# **Consulta saldos migrados**

Para acceder a la información de los saldos migrados de la herramienta informática e-SIGEF a SINAFIP, la entidad con el perfil de usuario financiero, podrá visualizar actualmente 3 reportes configurados:

#### **1. Visualización reporte de apertura**

En la en la barra de menú ingresar a la transacción: ZF1\_FI\_TR\_095

```
Menú 4 2F1 FL TR_095
                            ▎▀▏◀▕▐▓▏
SAP Easy Access - Menú usuario p. I
```
O a través del Menú ingresar a la carpeta: Visualización FI->Visualización Cierre y Apertura $\rightarrow$ Reporte de Apertura:

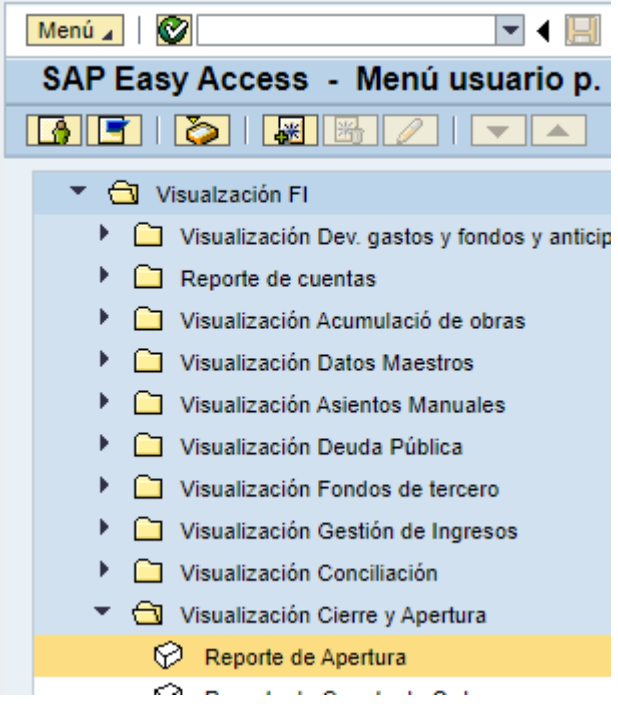

Se deberá indicar los campos requeridos:

- Sector:
- **Sociedad:**
- **Ejercicio:**

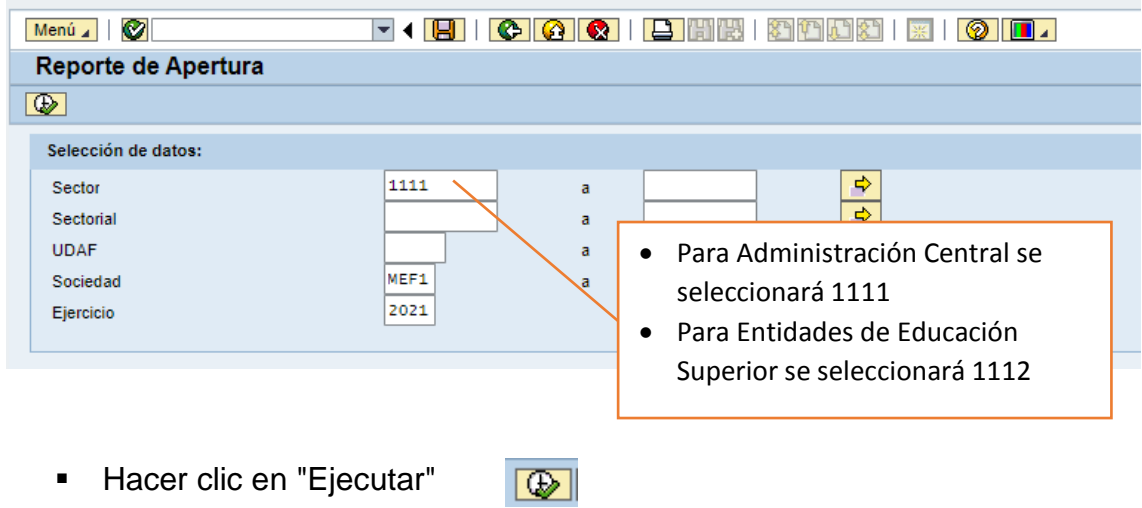

El sistema presentará el reporte de apertura de la entidad:

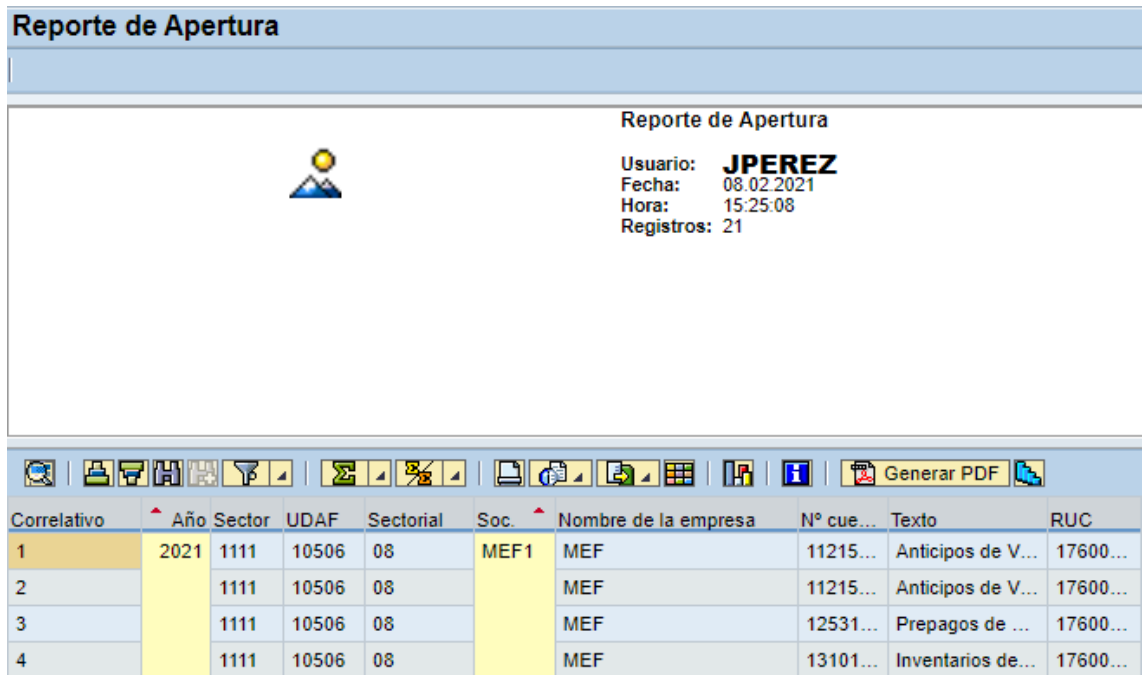

#### **1.1. Descarga del reporte apertura en Excel:**

Para la descarga del fichero en formato Excel se deberá dar clic en el ícono  $\boxed{[}$ exportar

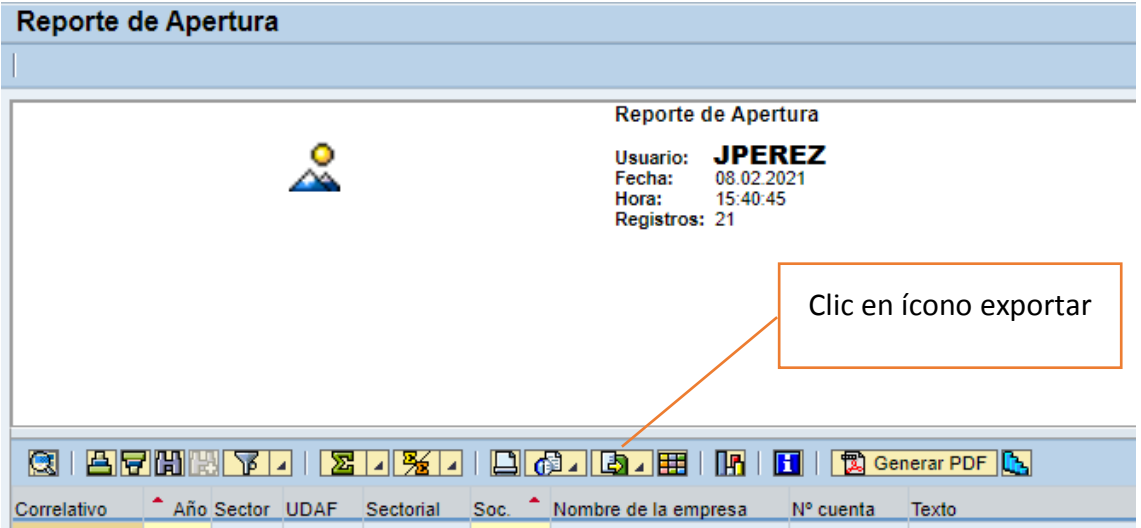

A continuación en la lista desplegable seleccionamos la opción Hoja de cálculo:

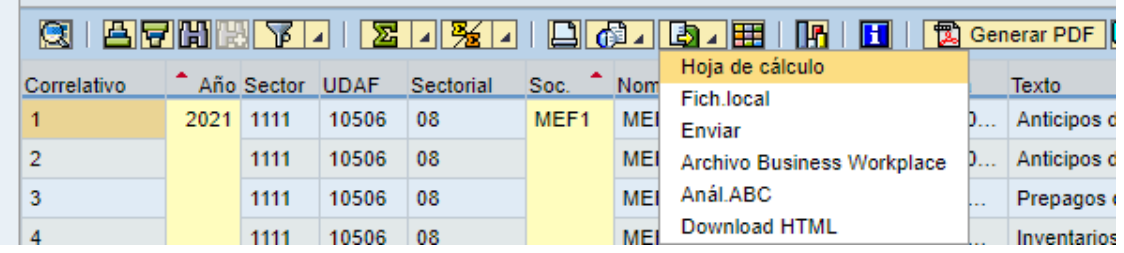

Se mostrará el siguiente pop up, en el cual se debe realizar clic en continuar

 $\blacktriangledown$ 

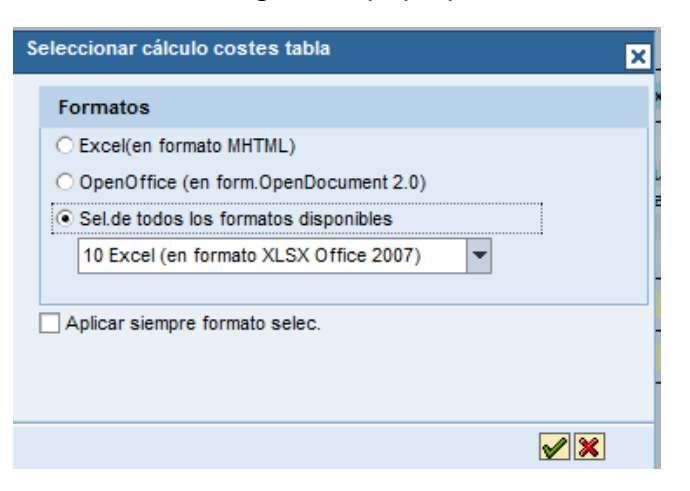

Aparecerá el archivo descargado en la pantalla del navegador.

```
2 ea1226b5-092a-4....xlsx \sim
```
Al abrir el archivo, aparecerá la información descargada:

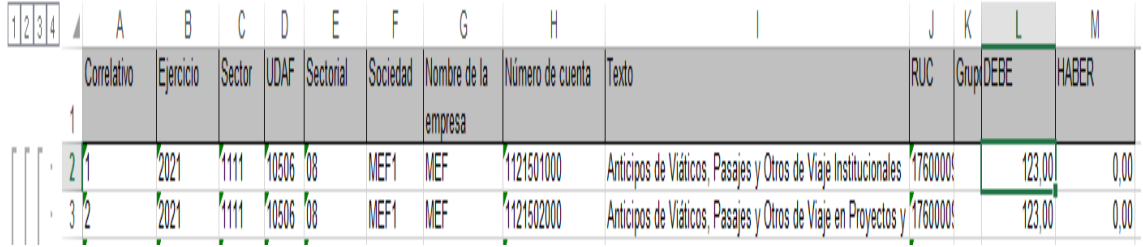

#### **1.2. Descarga del reporte apertura en PDF:**

Para la descarga del fichero en formato PDF se deberá dar clic en el ícono generar PDF **图** Generar PDF

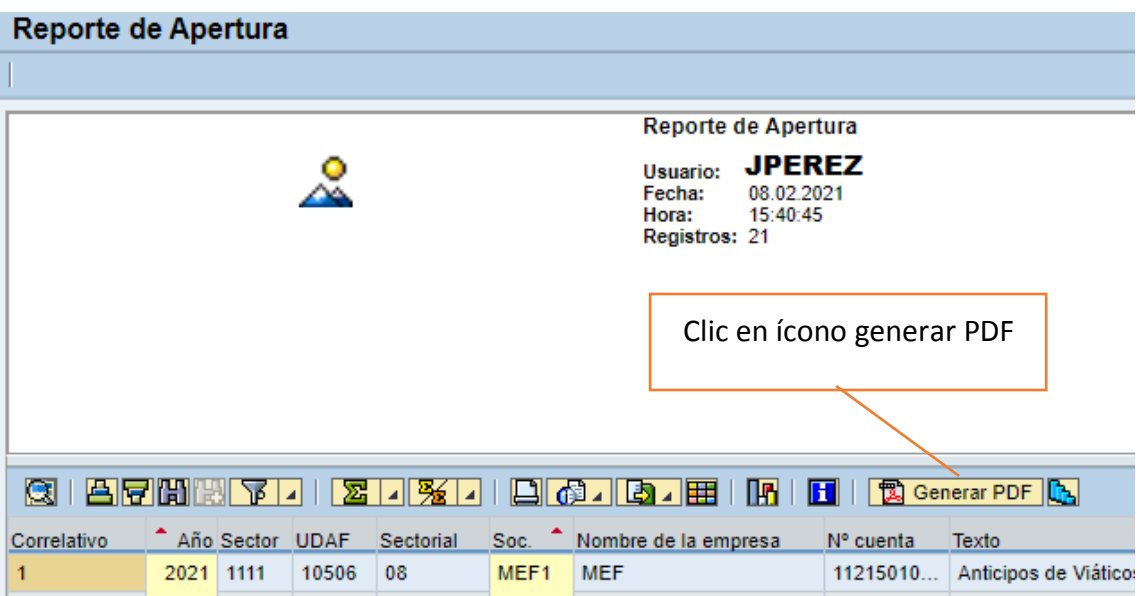

Se mostrará el siguiente pop up, en el cual se debe digitar en "Dispositivo de Salida" el texto PDF y dar viel clic en el ícono continuar

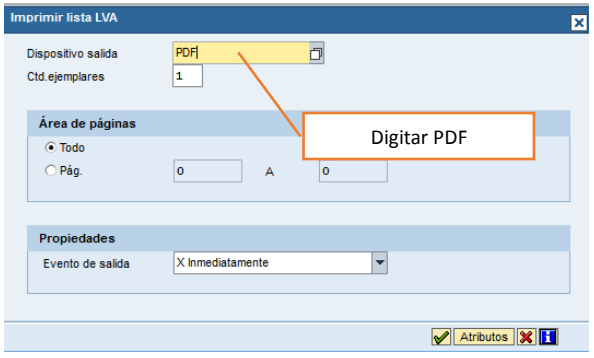

# Aparecerá el archivo para descarga o impresión

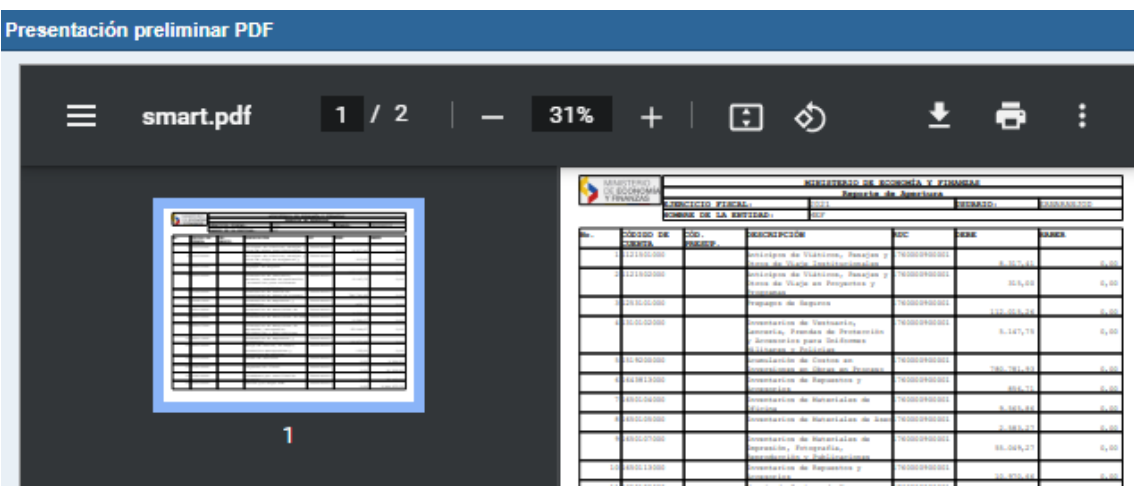

#### **2. Visualización saldos cuentas de mayor**

En la en la barra de menú ingresar a la transacción: FAGLB03

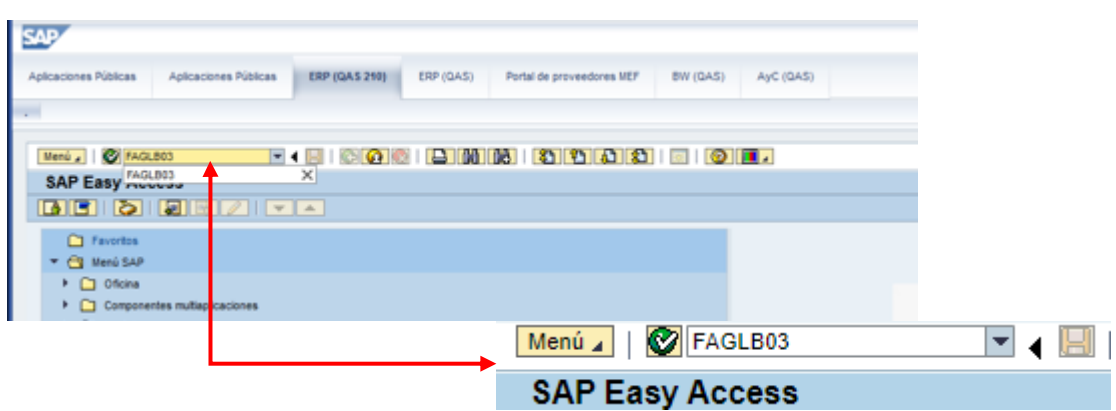

O a través del Menú ingresar a la carpeta: Finanzas- $\rightarrow$ Gestión Financiera $\rightarrow$ Libro Mayor- $\rightarrow$ Cuenta $\rightarrow$ Visualizar Saldos:

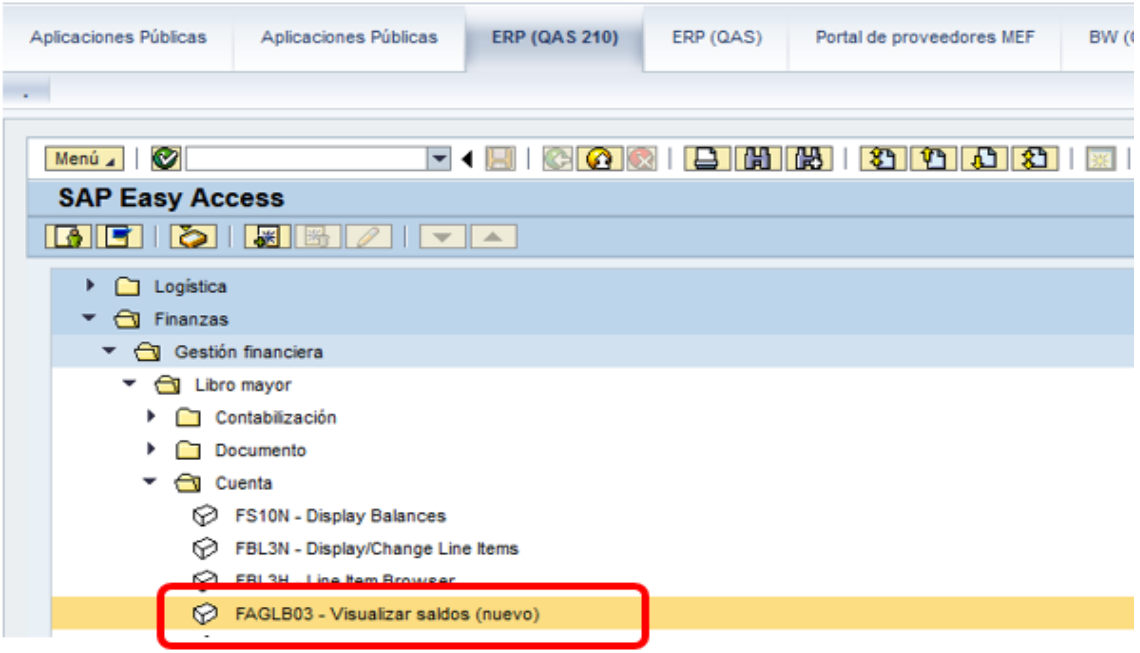

Se deberá indicar los campos requeridos:

- Cuenta de mayor:
- **Sociedad:**
- **Ejercicio:**

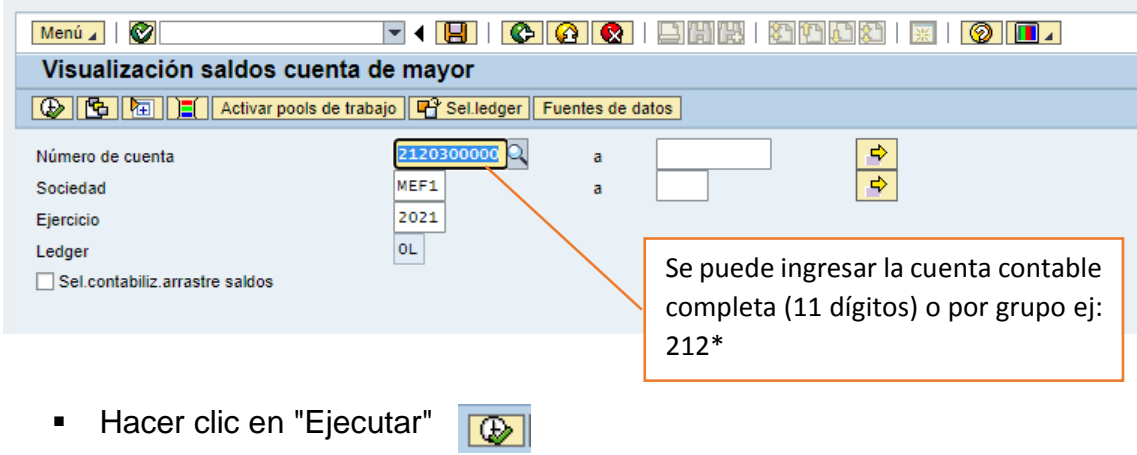

El sistema presentará el saldo de acuerdo a los criterios de búsqueda ingresados:

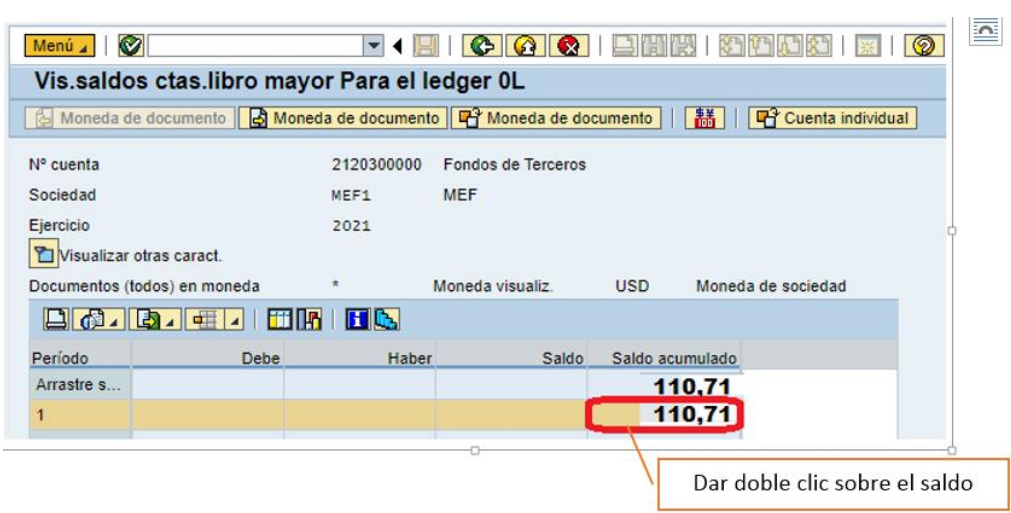

Al dar doble clic sobre el saldo el sistema mostrará el detalle del mismo

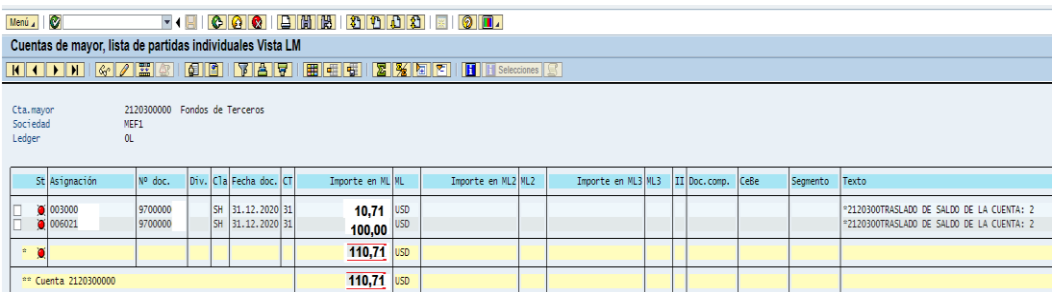

#### **2.1. Descarga del reporte de saldos cuentas de mayor en Excel:**

Para la descarga del fichero en formato Excel se deberá dar clic en el ícono  $\boxed{3}$ exportar

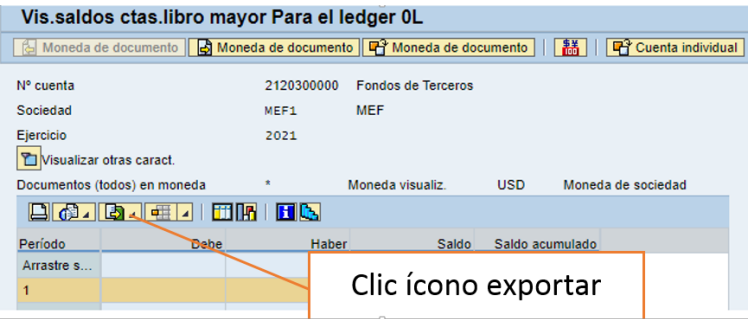

A continuación en la lista desplegable seleccionamos la opción Hoja de cálculo:

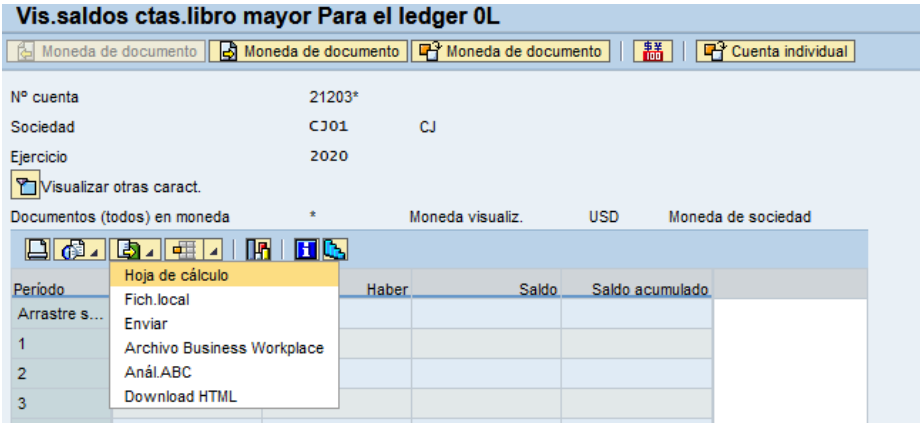

Se mostrará el siguiente pop up, en el cual se debe realizar clic en continuar va

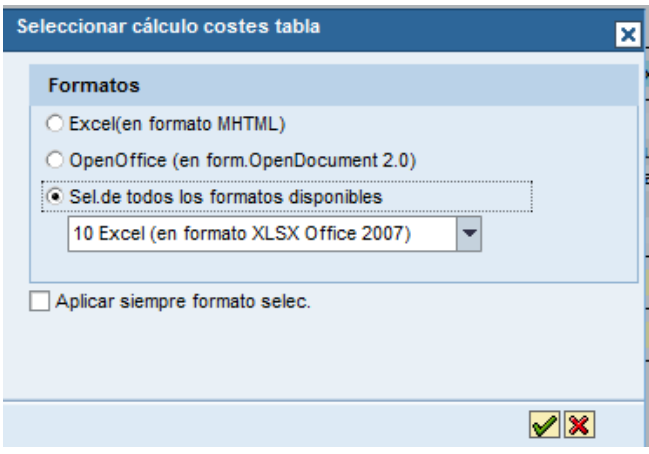

Aparecerá el archivo descargado en la pantalla del navegador.

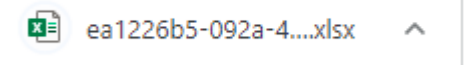

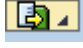

Al abrir el archivo, aparecerá la información descargada:

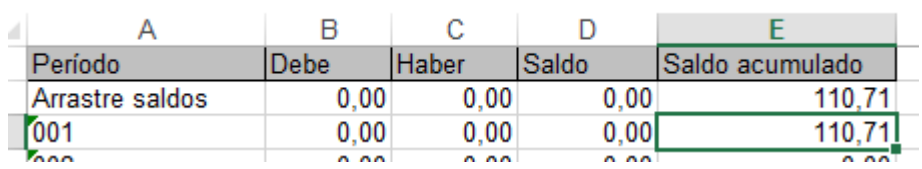

#### **2.2. Descarga del reporte de saldos cuentas de mayor en PDF:**

Para la descarga del fichero en formato PDF se deberá dar clic en el ícono imprimir

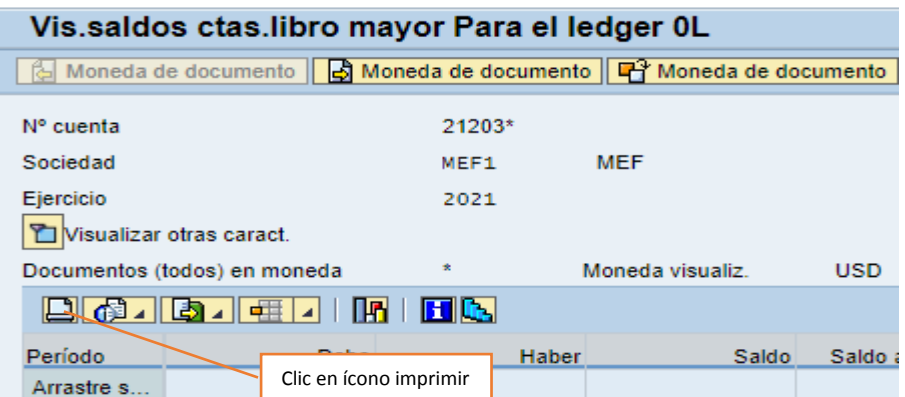

Se mostrará el siguiente pop up, en el cual se debe digitar en "Dispositivo de Salida" el texto PDF y dar clic en el ícono continuar  $\blacktriangledown$ 

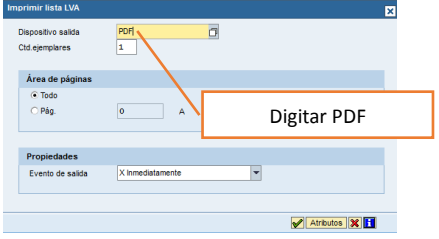

Aparecerá el archivo para descarga o impresión

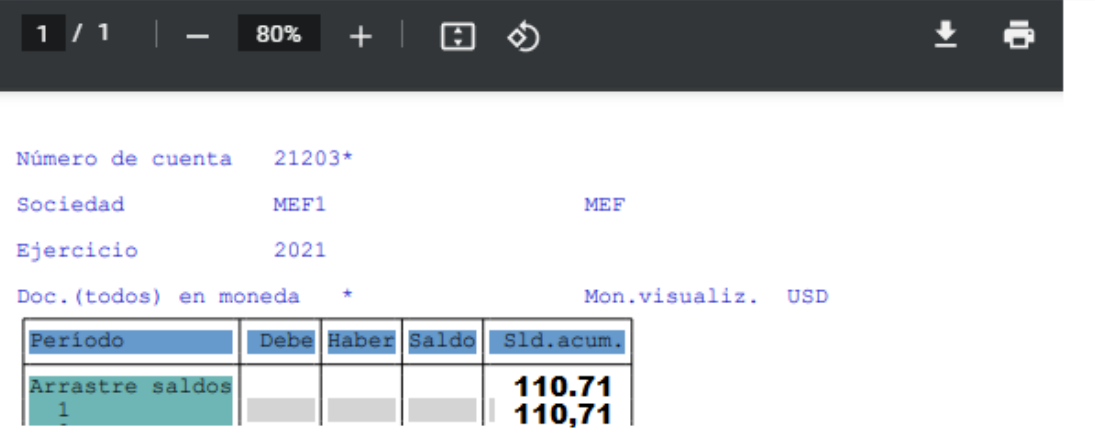

#### **3. Lista de partidas individuales de cuentas de mayor**

Para generar la Consulta de Saldo de cuenta de mayor detallado en la en la barra de menú ingresar a la transacción: FBL3N.

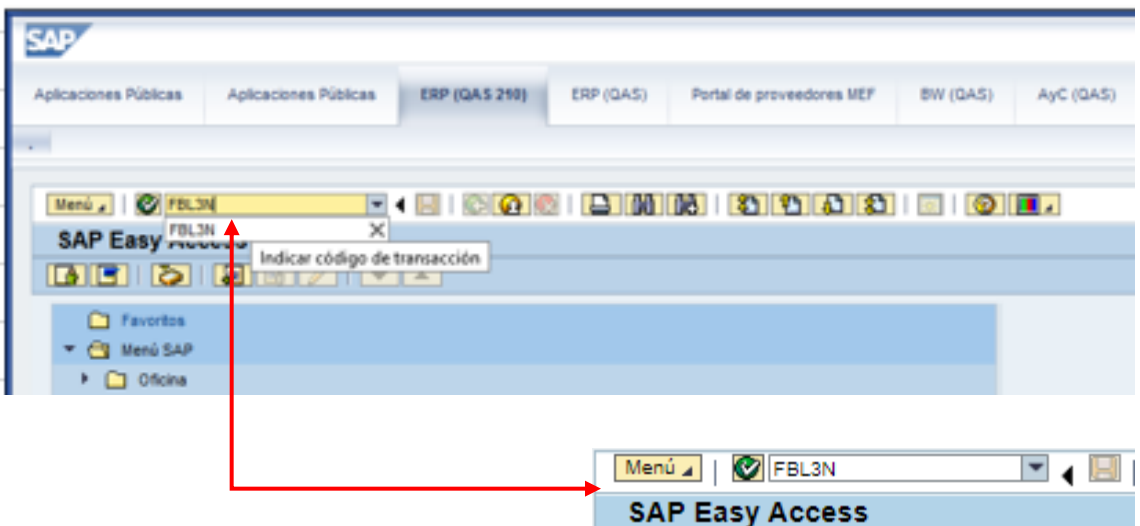

O a través del Menú ingresar a la carpeta: Finanzas- $\rightarrow$ Gestión Financiera $\rightarrow$ Libro Mayor- $\rightarrow$ Cuenta $\rightarrow$ Pls, cuentas de mayor:

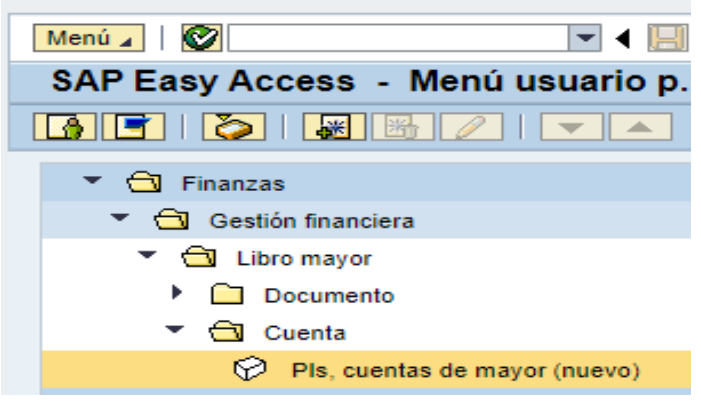

Se deberá indicar los campos requeridos:

- Cuenta de mayor:
- **Sociedad:**

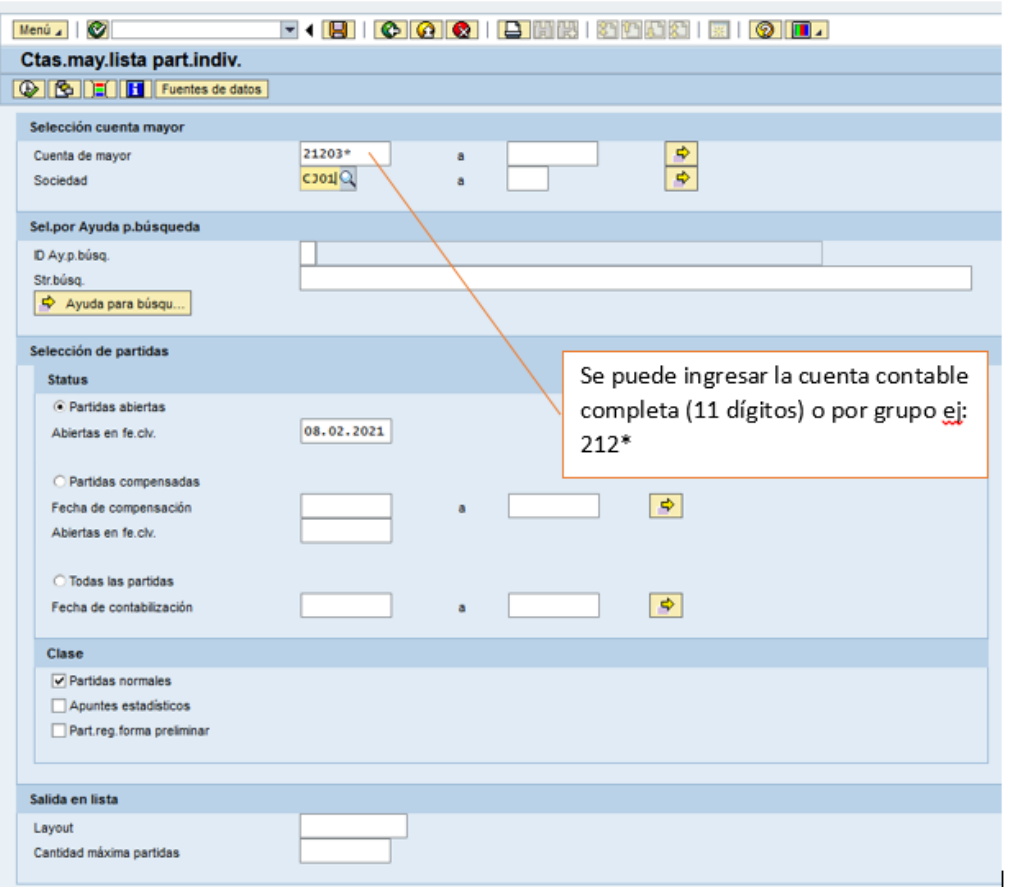

 Hacer clic en "Ejecutar"  $\boxed{\bigcircled{2}}$ 

El sistema presentará el detalle de la cuenta de mayor:

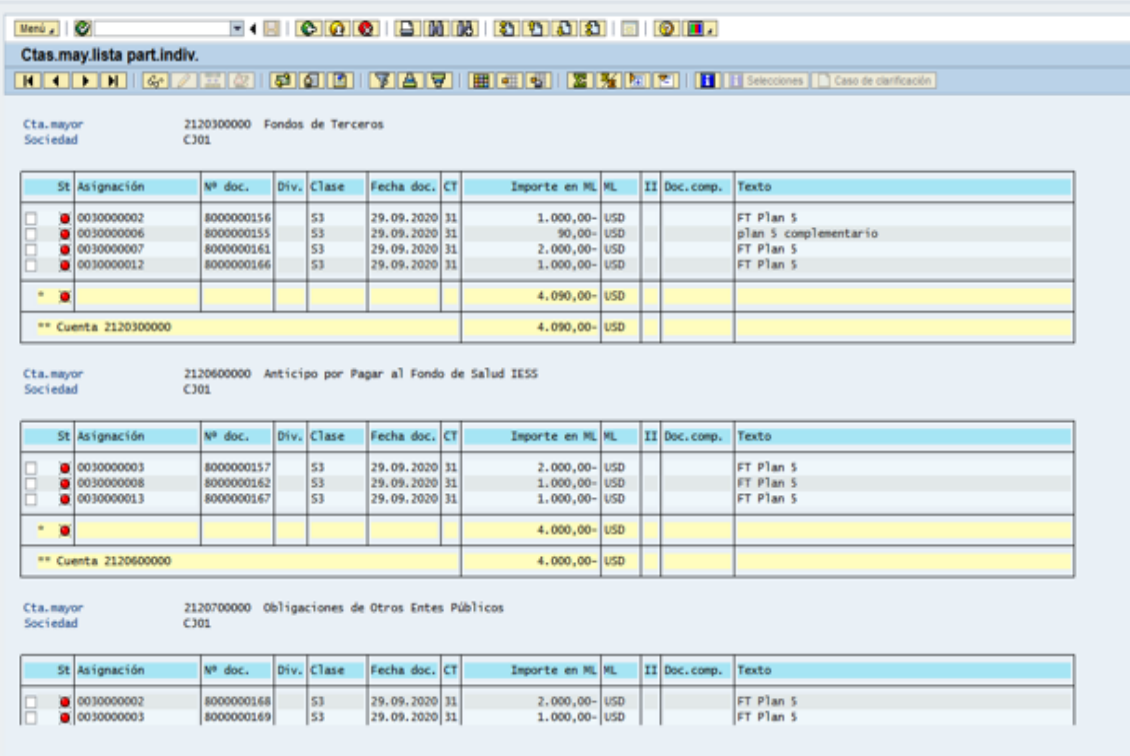

## **3.1. Descarga del reporte partidas individuales de cuentas de mayor en Excel:**

Para la descarga del fichero en formato Excel se deberá ejecutar por la siguiente ruta: Menú→Lista→Exportar→Hoja de cálculo del coste (F4)

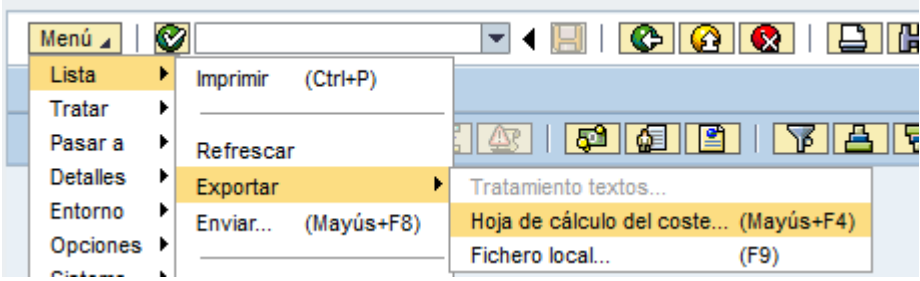

Se mostrará el siguiente pop up, en el cual se debe realizar clic vi continuar

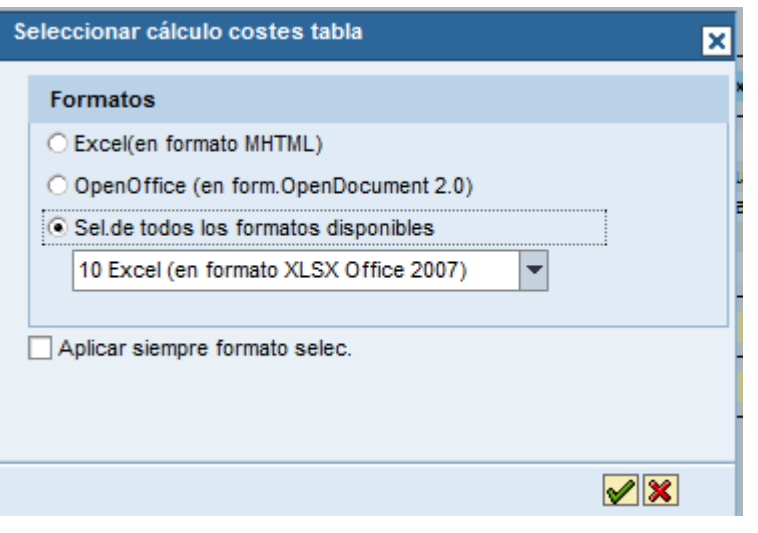

Aparecerá el archivo descargado en la pantalla del navegador.

图 ea1226b5-092a-4....xlsx

Al abrir el archivo, aparecerá la información descargada:

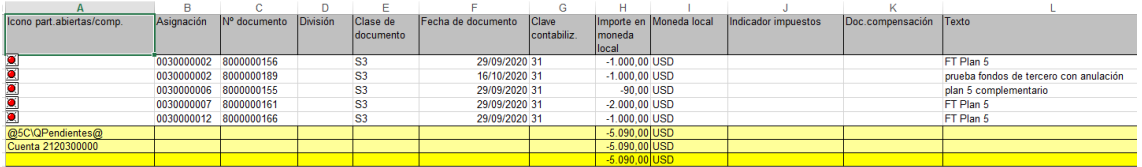

### **3.2. Descarga del reporte partidas individuales de cuentas de mayor en PDF:**

Para la descarga del fichero en formato PDF se deberá dar clic en el ícono imprimir<sup>2</sup>

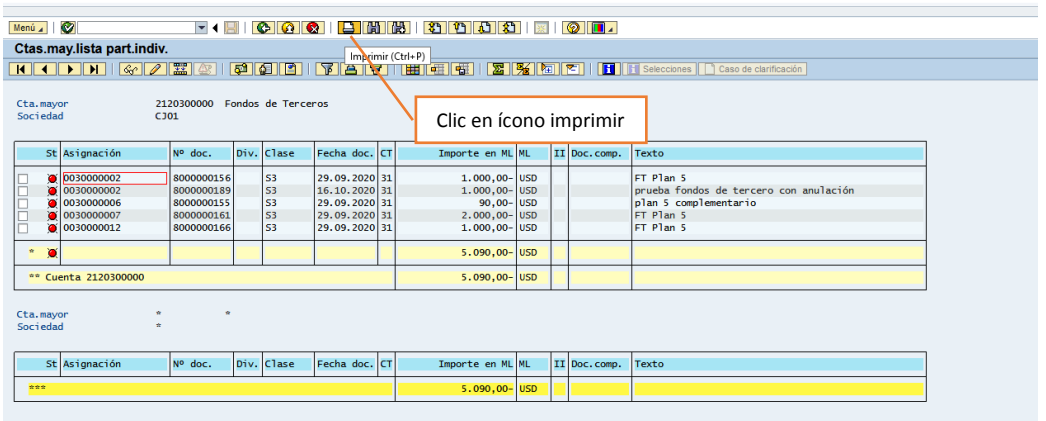

Se mostrará el siguiente pop up, en el cual se debe digitar en "Dispositivo de Salida" el texto PDF y dar  $\sqrt{\left|\cdot\right|}$  clic en el ícono continuar

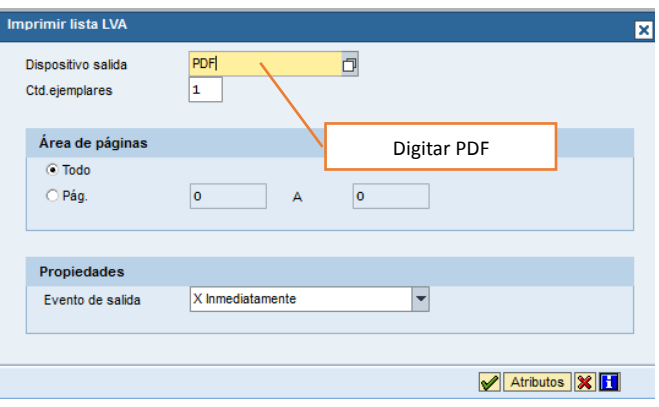

# Aparecerá el archivo para descarga o impresión

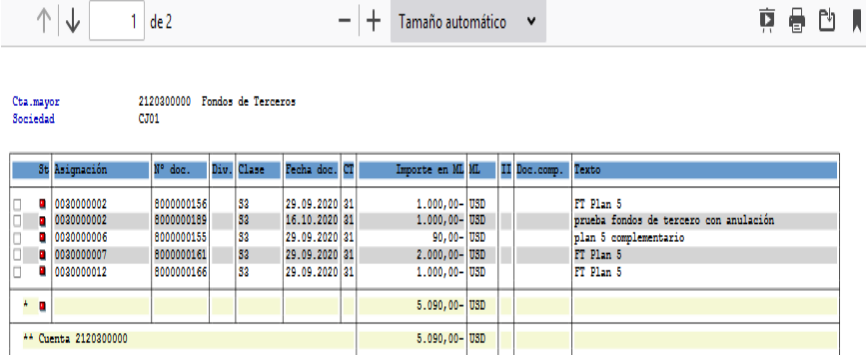